## How to connect Brother Printer model QL-720NW to Visitor Self Service

Last Modified on 03/05/2024 10:08 am EST

## Procedure Steps

- 1. Connect the Brother printer to a networked computer using the USB port.
- 2. Configure the Brother printer:
	- a. Brother Printer Setting Tool
	- b. Communication Settings
	- c. Wired LAN:
		- 1. IP Address:
			- **Boot Method: Static**
			- IP Address: 10.112.7.49
			- Subnet Mask: 255.255.255.224
			- Gateway: 10.112.7.33
		- 2. DNS Server:
			- Primary DNS Server IP Address: 159.82.80.7
			- Secondary DNS Server IP Address: 159.82.216.178
- 3. Click [Apply].

For example:

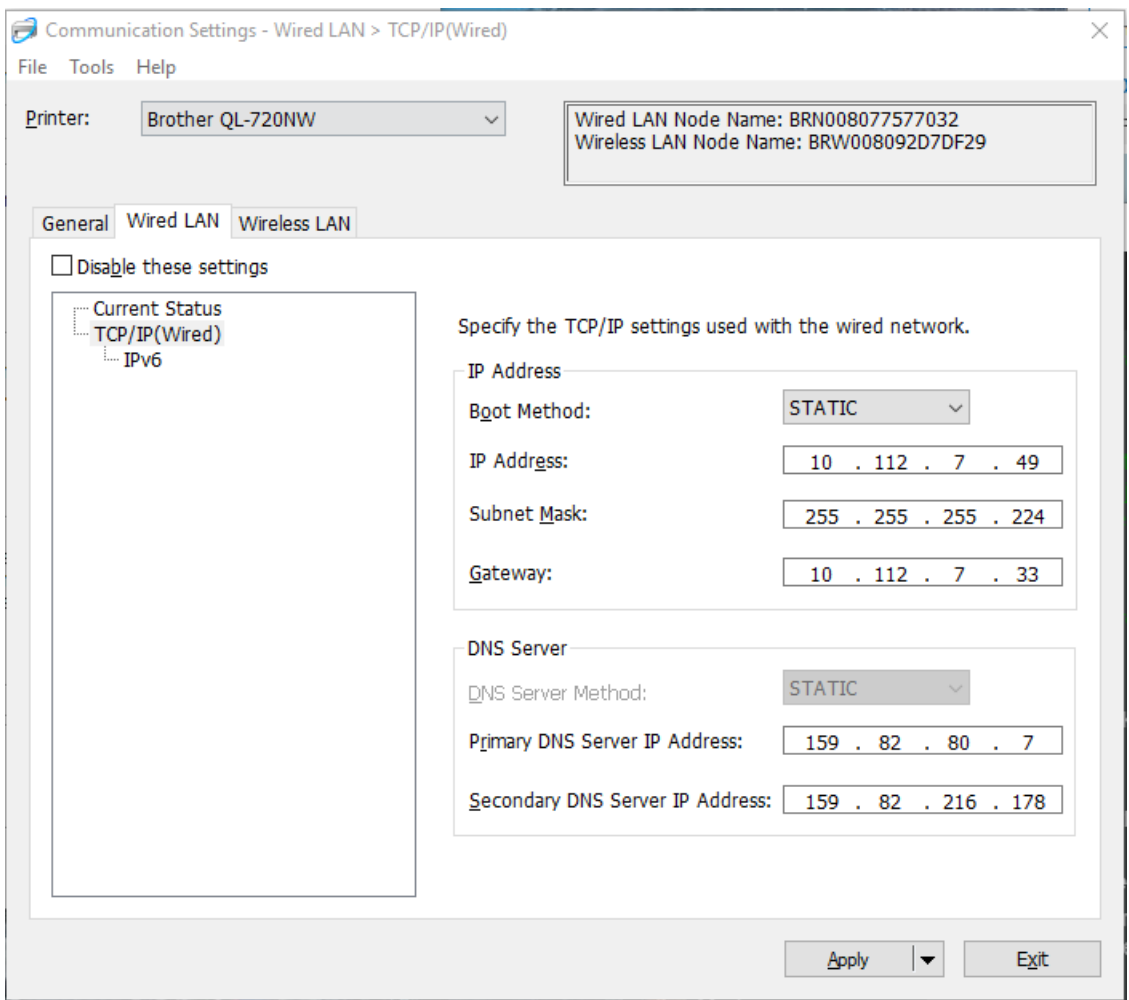

- 4. Disconnect the printer from the computer's USB port and make sure the WiFi printer setting is OFF.
- 5. Confirm that the Brother printer is on the network.
	- a. Type the IP address into an Internet browser using a network-connected device.
	- b. Connect an iPad with VSS installed to the network via WiFi.
	- c. Open the VSS application on the iPad.
	- d. Tap on the printer URL (*Connections > Badge Printing > Printer URL* ).
	- e. Enter **ipp://IPADDRESS:631/ipp/print** For example:

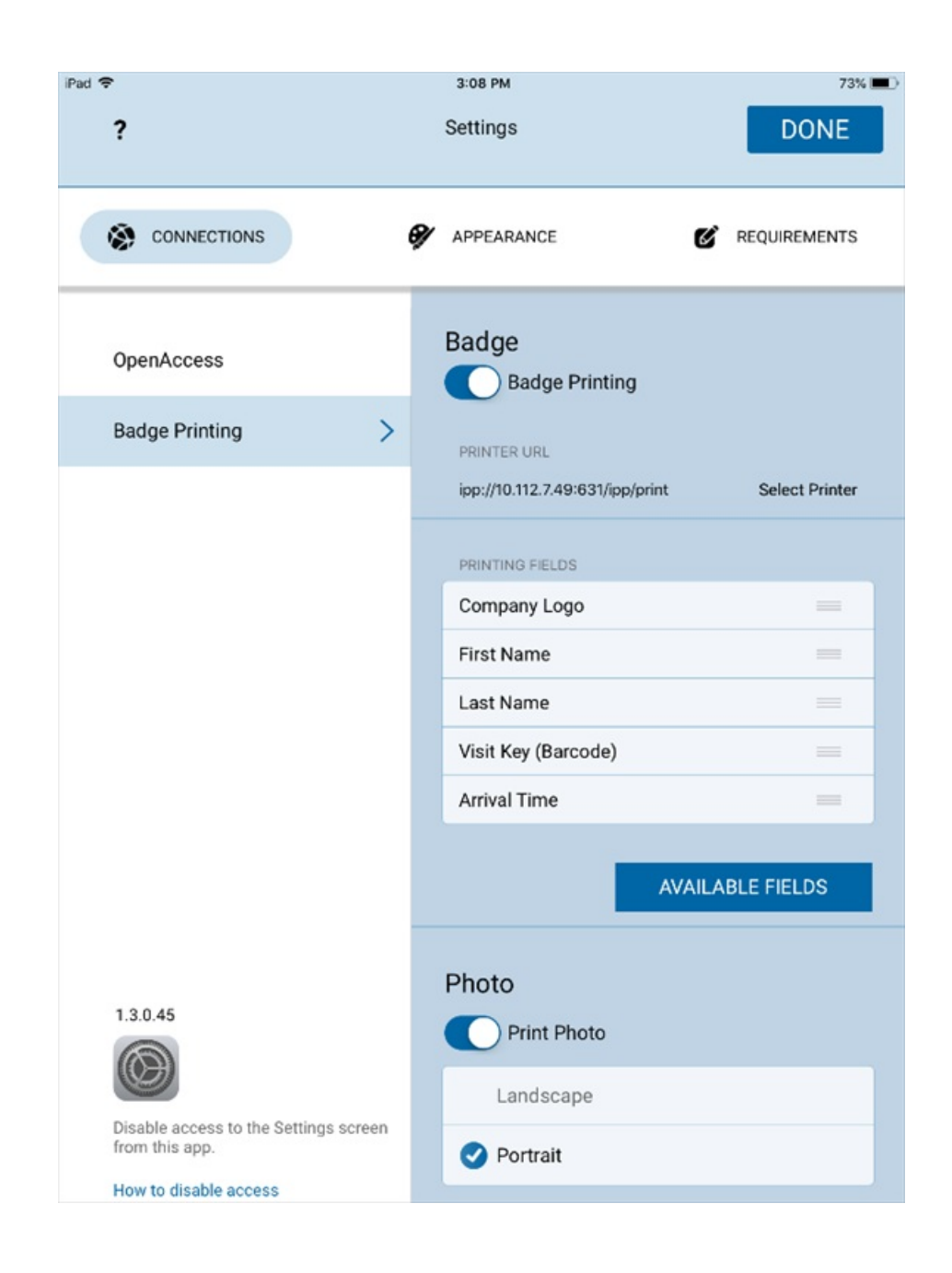

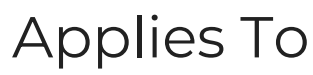

Visitor Self Service